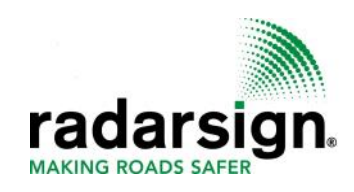

# **Advanced Scheduler Operating Instructions**

To activate advanced scheduler option, select **Unlock Advanced Scheduler.** 

The timers shown on this screen are for the basic sign operation. Once you select Unlock Advanced Scheduler, these timer options are not available.

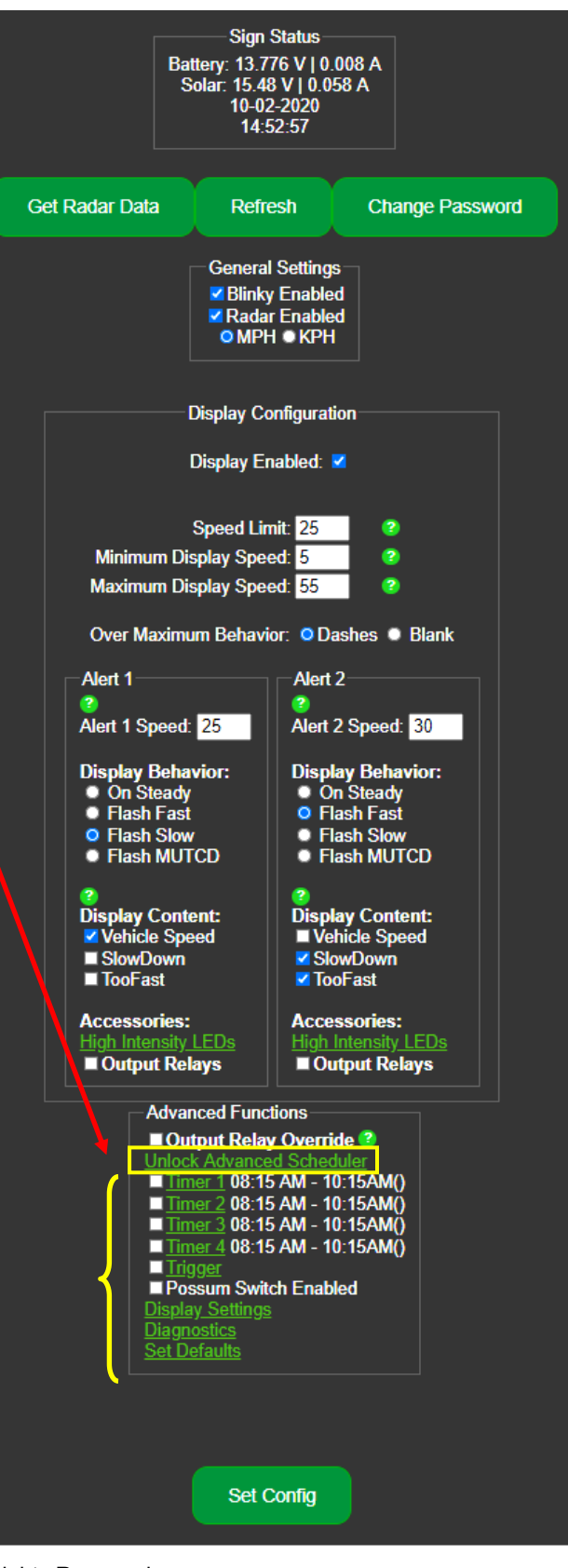

© 2005-2022 Radarsign, LLCAll Rights Reserved

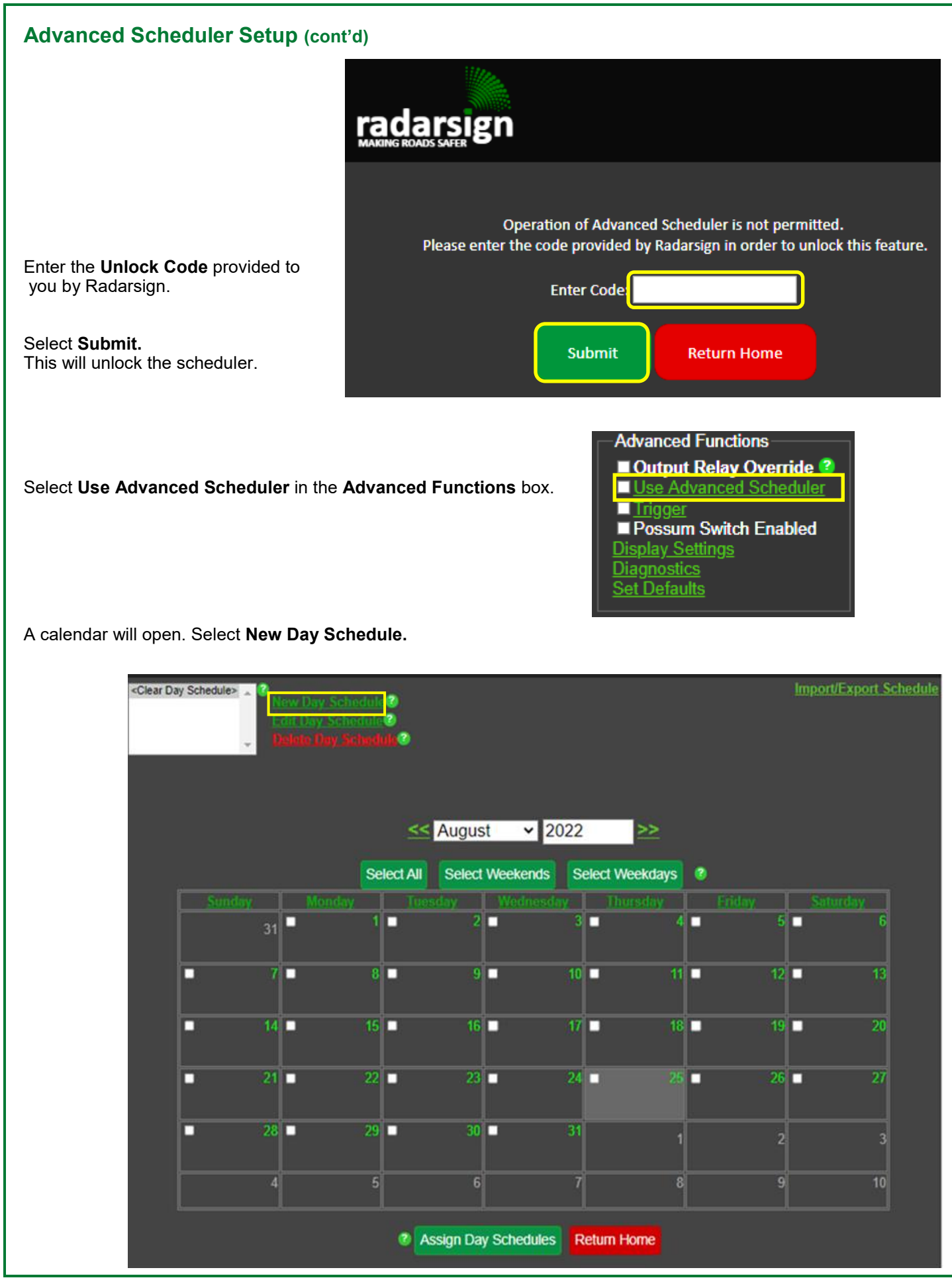

## **Day Schedule Editor**

- 1) Enter a Day Schedule Name
- 2) Select a color for your Day Schedule
- 3) Select Add New Event to add an event to your day schedule

## **Adding an Event to a Day Schedule**

## **Event Editor**

- 1) Enter the Event Time start.
- 2) Enter the General Settings and Display Configuration for your sign.

## **NOTE: To enable the relay outputs for beacons,**

go to Advanced Functions at the bottom of the page, select Output Relay Override and check Beacon Mode from the drop-down menu. *If you don't want the beacons enabled for an Event, Beacon Mode should not be selected.*

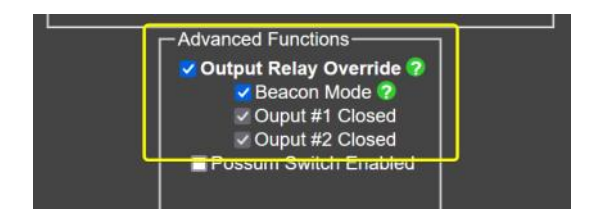

3) Select Add Event button when you are done. Repeat steps 1-4 for each Event for this Day Schedule.

### **IMPORTANT NOTE**

If you have checked the Advanced Function\_Output Relay Override\_Beacon Mode, the beacons and display configurations will remain on until you create another event with the Beacon Mode not selected. If you want the beacons enabled starting at a certain time and stopping at a certain time, two events must be created, one to enable the beacons and one to disable the beacons. When creating a Day Schedule please note that the general settings and display configuration must be selected for each Event in the Day Schedule. The Event settings will not default to the basic sign settings.

For example if you have a School Zone Morning Schedule and you want the beacons flashing from 7am-9am only with a lower speed limit, you would create an Event and select an event start time of 7am, change the display configuration settings to a lower speed, and select the Beacon Mode under Output Relay Override. To disable the beacons, you would add another Event starting at 9:00 am, select the sign settings/display configuration with a different speed limit for that Event and uncheck the Output Relay Override option.

**The sign will operate according to the last Event settings until the end of each day.**

#### **Day Schedule Editor 1 2 3** ? Schedule Name: Day Schedule #2 19 **Add New Event Min** Max **Speed** Alert1 Alert<sub>2</sub> Time Display Blinky Radar **Beacons Speed Speed Limit Speed Speed** Save and Exit Cancel

#### **Event Editor Event Time 1**  $\bullet$  00  $\bullet$  PM  $\bullet$ 01 **General Settings Z** Blinky Enabled **2** Radar Enabled О МРН ● КРН **Display Configuration** Display Enabled: 2 Minimum Display Speed: 25 ø Speed Limit: 35 ø Maximum Display Speed: 45 e Over Maximum Behavior: O Dashes O Blank Alert 1 Alert<sub>2</sub> Ŧ Alert 1 Speed: 40 Alert 2 Speed: 45 **Display Behavior: Display Behavior:** ● On Steady • On Steady O Flash Fast **•** Flash Fast **Flash Slow Elash Slow**  $\bullet$  Flash MUTCD **• Flash MUTCD Display Content: Display Content:** Vehicle Speed Vehicle Speed SlowDown SlowDown TooFast TooFast **Accessories: Accessories:** Output Relays Output Relays **Advanced Functions-**Output Relay Override Possum Switch Enabled **3 Add Event**

# **Day Schedule Editor**

- 1) You will be brought back to the **Day Schedule Editor** page where your new event will be listed.
- 2) Select **Add New Event** to add additional events to this **Day Schedule**.

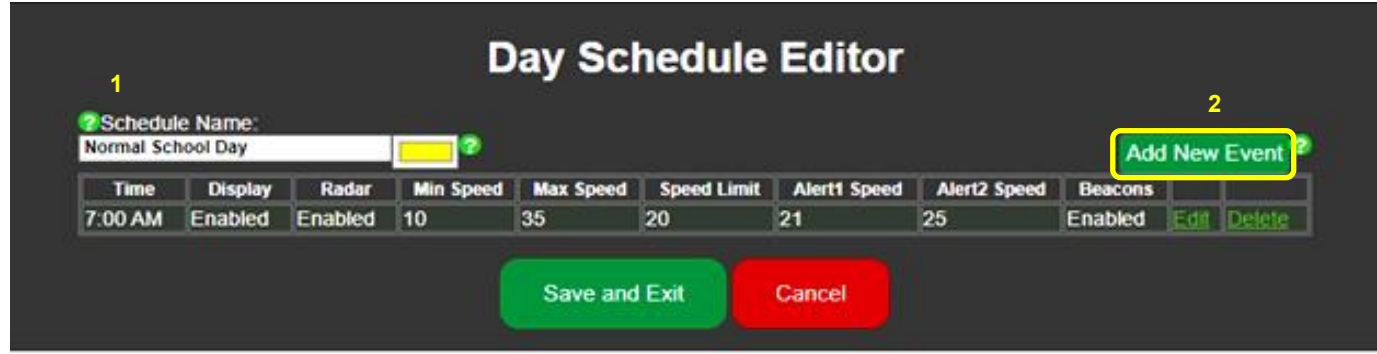

- 3) When new events are added on the editor page, the changes to the sign configuration will appear in yellow.
- 4) When you complete adding all your day schedule events, select Save and Ex**it**.

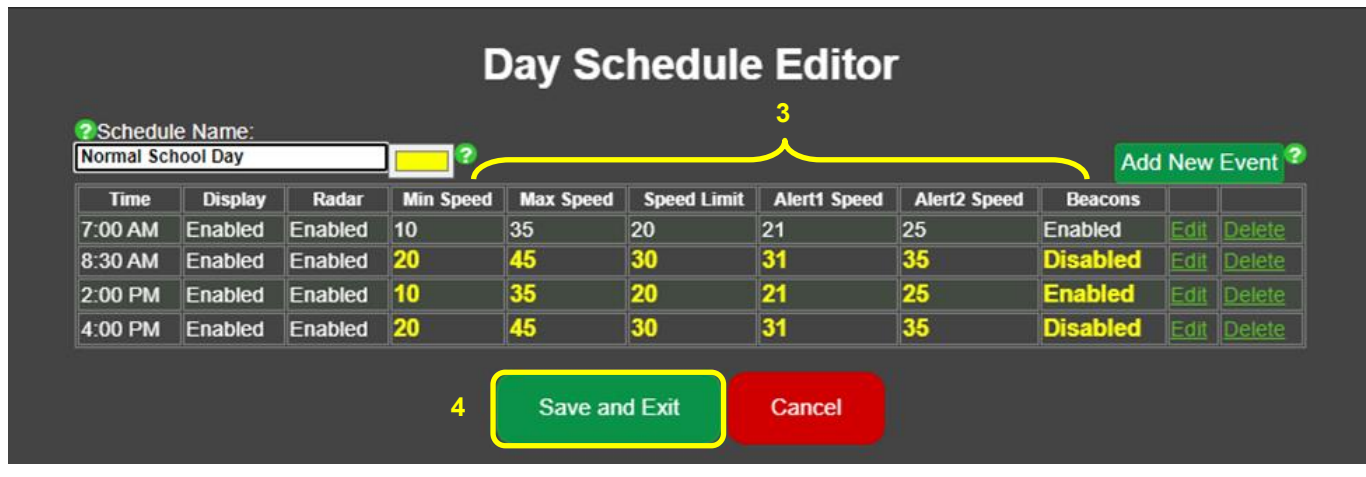

# **Day Schedule Editor (cont'd)**

The **Calendar** page will open and you should see your **Day Schedule** in the drop-down box.

To add **Day Schedules** to days on the calendar**,** highlight the **Day Schedule** that you want to assign. (Early Release is highlighted in this example).

Select the days that you want to assign the selected day schedule. (August 12 and August 31 are selected to assign Early Release Day Schedule in this example.)

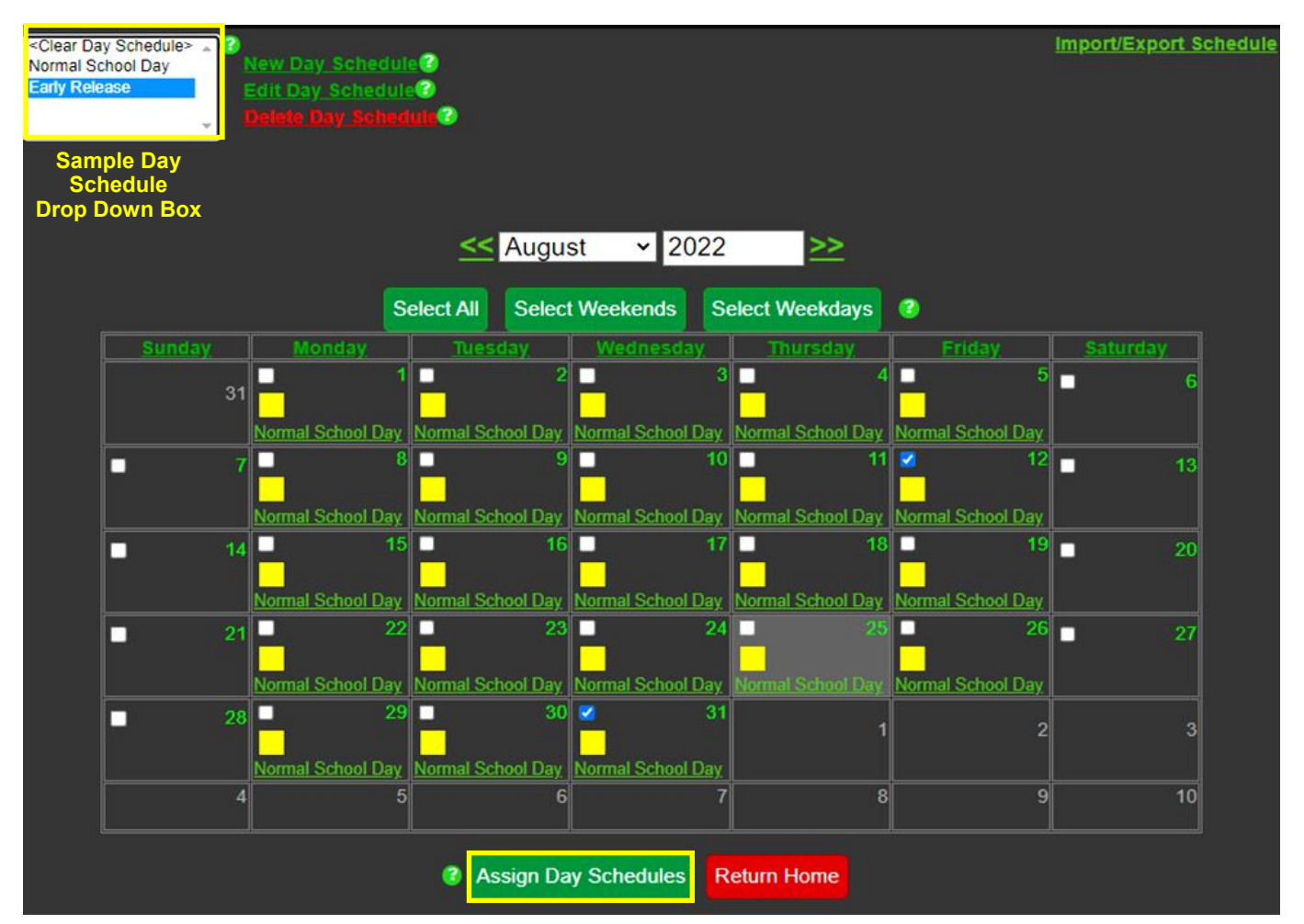

Select **Assign Day Schedules** to add selected days to your Advanced Scheduler calendar.

#### After you have added your day schedules to the calendar, **Return Home**. <Clear Day Schedule> Import/Export Schedule New Day Schedule<sup>®</sup><br>Edit Day Schedule<sup>®</sup> ø Normal School Day Early Release ø << August  $-2022$ >> **Select All Select Weekends Select Weekdays** ø Frie Thursd п п  $\overline{5}$ п п з п п 31 Normal School Day Normal School Day Normal School Day Normal School Day Normal School Day ■ 8 ▪ ■  $10$   $\blacksquare$ 11 **E** о п 13 Normal School Day Normal School Day Normal School Day Normal School Day Early Release О 15 О 16 О  $17<sub>1</sub>$ о 18 О 19 Π  $14$ о 20 Normal School Day mal School Day Normal School Day ormal School Day Normal School Day О 22 п 23 П 24 п г 26 ⊓ 21 п 27 **Normal School Day** ormal School Day Normal School Day Normal School Day O 29 П  $30<sub>1</sub>$ о 31 π 28 3 Normal School Day Normal School Day Early Release a 9 10 5 8 2 Assign Day Schedules **Return Home**

On the **Home screen** select **Use Advanced Scheduler** option box under **Advanced Functions**.

Select **Set Config** to activate the calendar.

**Day Schedule Editor (cont'd)**

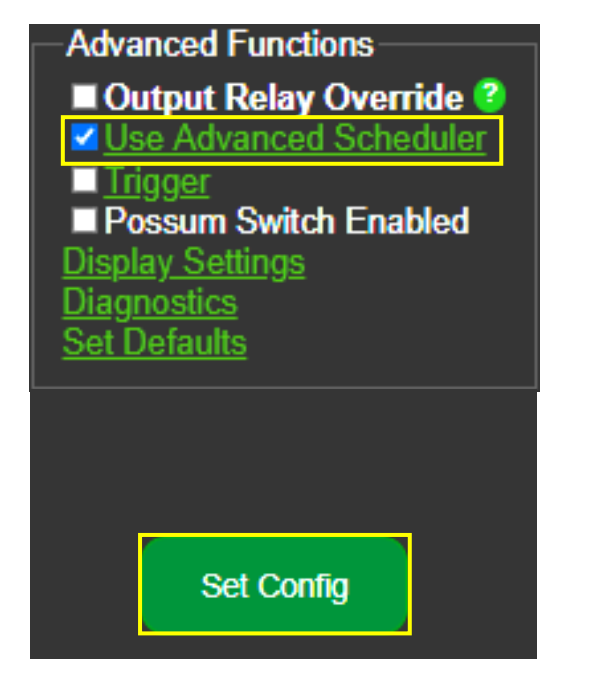

# **Day Schedule Editor (cont'd)**

## **To edit an existing Day Schedule**

Highlight the day schedule in the drop down box (1a) or Select the link in the day on calendar (1b); Select **Edit Day Schedule.** (2)

### **To delete an existing Day Schedule from a sign**

Highlight the day schedule in the drop down box (1a), then Select **Delete Day Schedule** (3).

### **To clear the Day Schedule from a day on the calendar**

Select <Clear Day Schedule> from the drop down (4) Select the days of the month that you want to remove a day schedule (5) Select Assign Day Schedule button on the bottom (6)

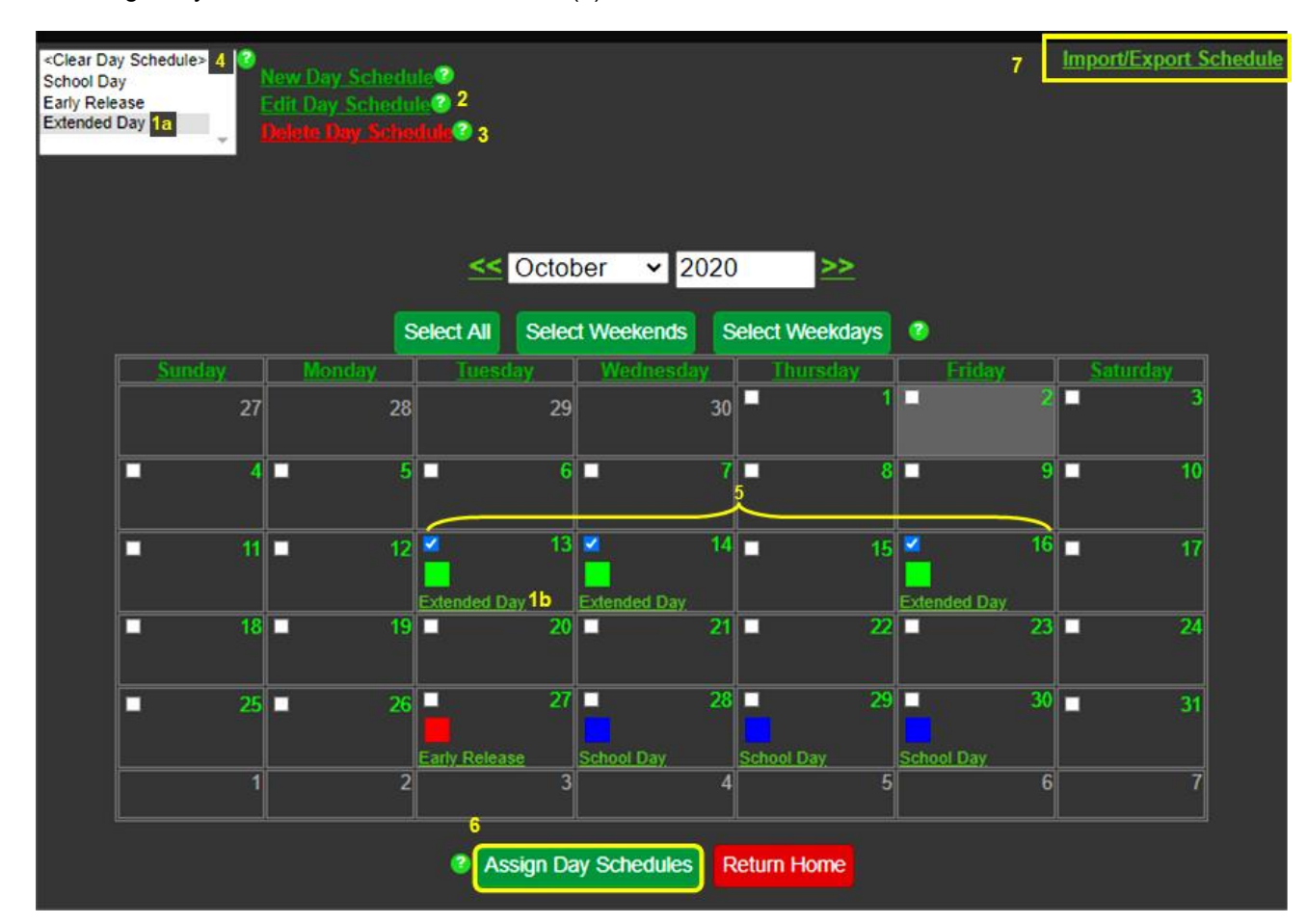

#### **To assign a schedule and calendar to additional signs**

If you create a schedule that you would like to assign to other signs, select the import/export schedule link located in the top right corner of the calendar page (7)

Select Export Schedule and the schedule file will be downloaded to your device. Save the file.

To import a saved schedule to other signs, once you are connected to the sign and logged into Advanced Scheduler, select the Import/Export link on the calendar page, select choose file and select the desired downloaded schedule file, then select import schedule.

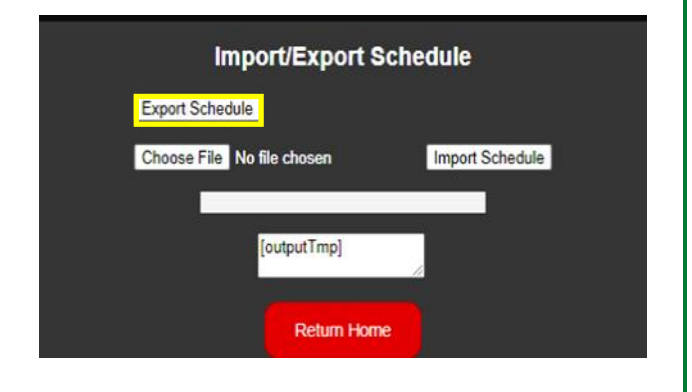